## **DENC Caring Suite™ Reference Guide**

## **TECH PORTAL - FOR FULL SUITE CONTROLS**

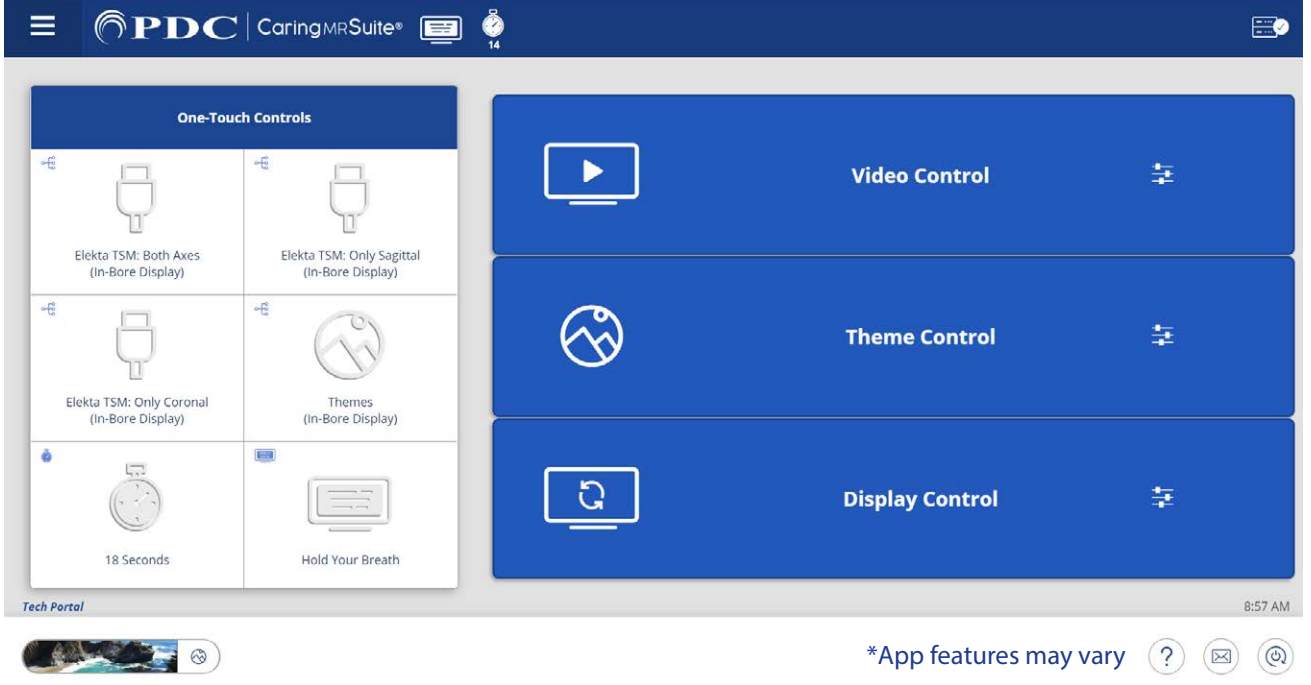

- **Tablet Power:** Located behind right side of tablet screen. No need to power off tablet
- **• Power + Troubleshooting:** Tap to wake tablet if sleeping, & tap **Power icon** at bottom right. Tap desired power option. For video issues, tap **Restart Server**. For connection issues, tap **Reboot Tablet**. Power Down recommended nightly or once per day
- **• Menu Icon:** Located at top left of PDC for App navigation. Patient Portal displays Preferred Themes for Patients & Admin Portal is used to customize suite
- **One-Touch Controls:** Tap desired option to activate on Patient Display. See P2 to customize
- **• Video Control Box:** Tap for Video Options. Tap **Current Source** on blue bar for options. Tap **Desired Source** to change. Tap **Save icon** to save selection as default. Tap **circular Refresh icon** to restore default
- **• Theme Control Box:** Tap to select from All or Preferred Themes
- **• Display Control Box:** Tap for Timers, Messages & Display Rotation options. Tap to activate. Tap **Load Custom Message** to display a temporary custom message. To clear Timers & Messages, tap **circular Refresh icon**, tap **Clear Patient Displays** or tap & hold icons & top beside **Caring MR Suite®**. See P2 to edit Timers & Messages
- **• Tie Messages to Timers:** Tap **Display Control Box** & tap **Play Clock icon** beside message to tie message to countdown timers. Tap **Stop Clock icon** beside message to play message when countdown ends.
- **• Quick Theme Selector:** Tap **Theme bar** at bottom left for quick access to Preferred Themes
- **Mail Icon:** Located at bottom right. Displays system messages for troubleshooting
- **• Patient View:** Shows what patient is seeing on Desk Display, if applicable

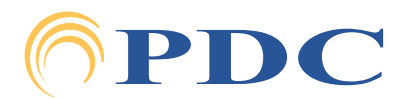

### **FOR SUPPORT OR QUESTIONS CONTACT:**

# **Caring Suite™ Reference Guide**

## **CUSTOMIZING YOUR CARING SUITE™**

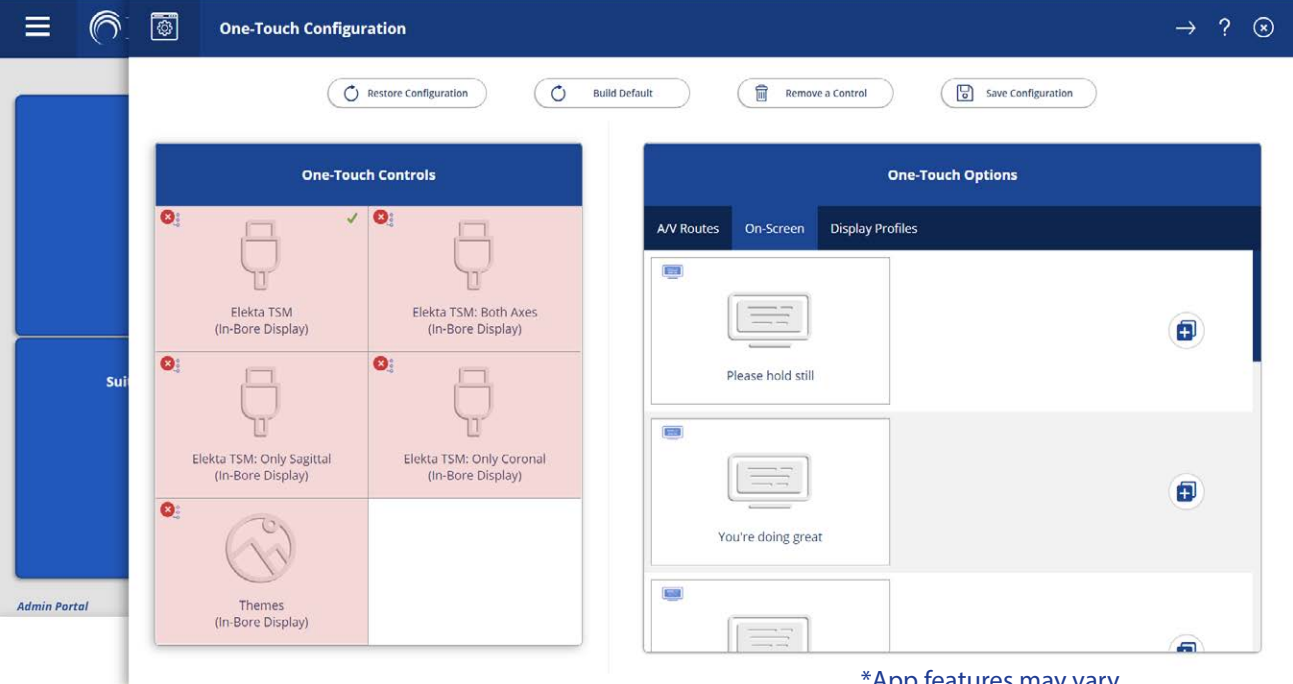

\*App features may vary

## **TO CUSTOMIZE ONE-TOUCH CONTROLS**

- **• Tap Menu icon** in upper left & tap **Admin Portal Enter: "8675309"**
- **• Tap App Configuration.** Below Tech Portal, tap **Configure** beside One-Touch Configuration
- **• Tap Remove a Control** at top, & tap to remove an unwanted option from the left below One-Touch Controls. Repeat for all unwanted options
- **• Find Desired Option(s)** at right. Available options are noted with a **"+"** symbol beside option. Tap to add
- **• To Save Changes:** tap **Save Configuration** at top**,** tap **MENU icon** at left & tap **Tech Portal** to return to main view
- **• To Restore Default:** tap **Build Default** at top

#### **TO EDIT PREFERRED THEMES**

**• Tap Themes Box,** tap **Unlink option** at top & tap to remove Themes. To add Themes re-tap **Unlink,**  tap **Edit List** at bottom & tap to add Themes with red link

### **TO ADD OR DELETE PATIENT SCROLLING MESSAGES & TIMERS**

**• Tap Display Controls Box** & tap **Expanded Controls** at top. Tap **"+"** beside On-Screen Timers & On-Screen Messages to add new message & timer. Tap the **Trash icon**, & tap **undesirable timers & messages** to delete

For **Training** needs, please contact **Jessica** at **jessica@pdcbiz.com**

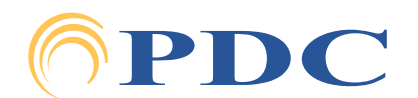